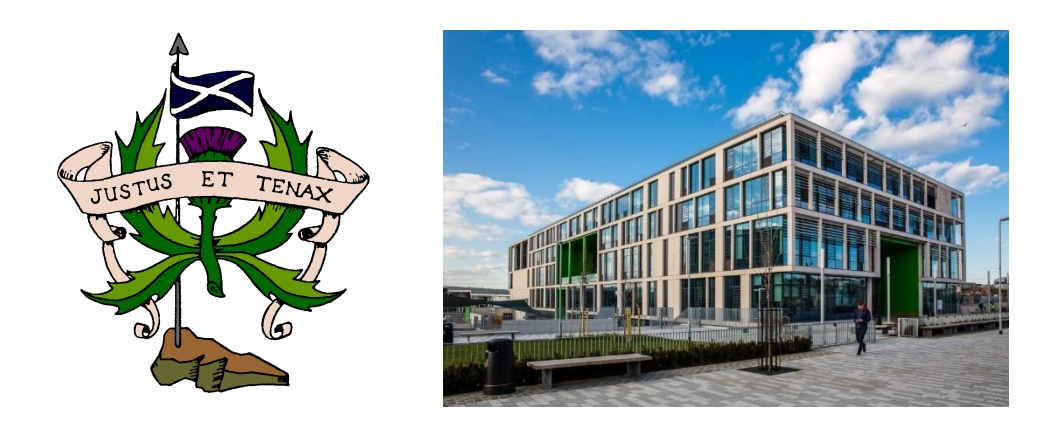

# **S2 to S3 Course Choice Website Pupil Guide**

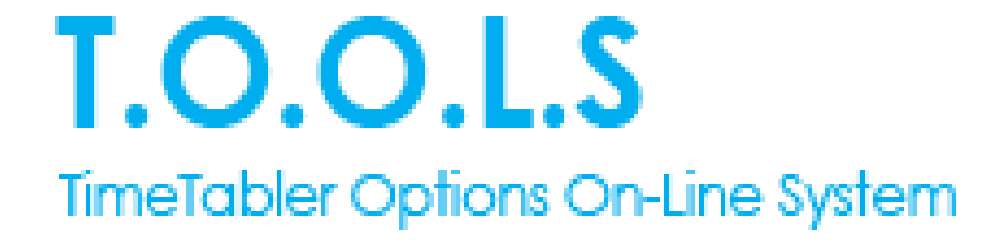

## **S2 to S3 Course Choice Website Information**

Your Guidance teacher will be supporting you throughout the coursing period. You will receive login details for the course choice website. Write them here:

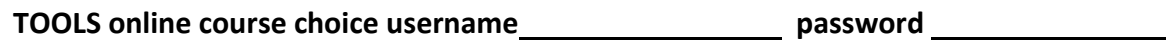

Go t[o https://www.studentoptions.co/S2-BOR/](https://www.studentoptions.co/S2-BOR/) and login with your details.

We will try to ensure as many first-choice subjects are achieved as possible. If we have to use a reserve choice subject, we will inform you of your allocated subjects as soon as possible. Please consider your reserve choice subjects carefully.

Take note of the course requirements for each subject. These are listed in the course choice booklets. Please think carefully about courses that you think you will be successful in, that you may require for the future and what you will enjoy!

Do not take subjects because you like the teacher, or you know your friend is taking it. Speak to your parents/pupil support teacher and the teaching staff to help you with suitable course choice. The subjects you choose in S3 are important, as they will feature in your S4 timetables as well.

Important S3 Curriculum Information:

- 1. All pupils must select **English**
- 2. All pupils select **Maths**. *More information about the various course pathways in Maths will be issued in due course.*
- 3. All pupils choose a **Science** subject Biology, Chemistry, Physics or Science.
- *4.* All pupils continue their **Modern Language** that they study in S2. This is German, French, Mandarin or Languages for Life and Work.
- 5. All pupils choose a **Social Subject**, these are grouped to include Economics, Geography, History, Modern Studies, RMPS and the Social Subjects course
- *6.* **Three** further subject choices must be made
- *7.* **Two reserve** choices are made labelled as **R** and **S**. R is for the first reserve subject and S for the second reserve subject.

#### *COURSING: How do I complete my course choices?*

- **1)** Go to [https://www.studentoptions.co/S2-BOR](https://www.studentoptions.co/S2-BOR/index.php) and **login with your own username and password**
- **2)** You must select **English** here then **Next**. The screen will not change until you have selected one subject.

#### *COURSING WEBSITE SCREENSHOTS:*

## Step 1 of 7

Start > Choice  $1$  > Choice  $2$  > Choice  $3$  > Choice  $4$  > Choice  $5$  > Free choice (with reserves) > Confirmation

All pupils study English.

 $O$  English (Engl)

 $\bigcirc$  To interview1 (TBI1)

Select 'English' here.

### Step 2 of 7

Start > Choice: English > Choice 2 > Choice 3 > Choice 4 > Choice 5 > Free choice (with reserves) > Confirmation

**All pupils study Mathematics** 

- **3)** Continue through steps 3,4 and 5 choosing a Modern Language, Science and Social Subject.
- **4)** You must mark your 3 free choice subjects from the free choice column with the number **6, 7** and **8.**  You must include 2 reserve choices as **R** for *Reserve* and **S** for *Second Reserve*.

Please enter your 3 choices by entering 6, 7, 8 in the box by your chosen subje

To mark your Reserve choice, put 'R' by that subject.

To mark your Second reserve choice, put 'S' by that subject.

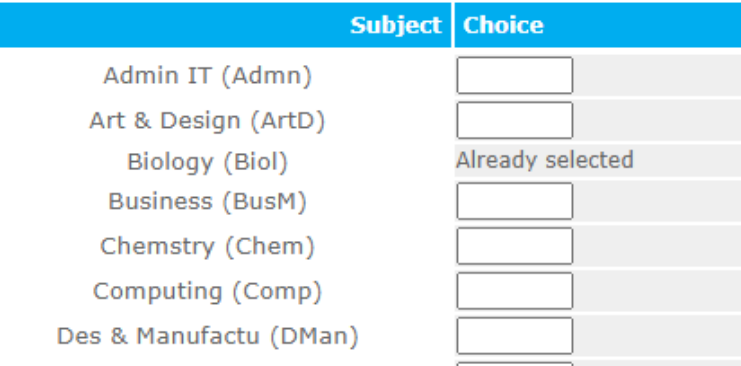

- **5)** If correct you should click **Submit** otherwise click **Reset this form** to start again
- **6)** After clicking **Submit** you will see a summary of your subjects (in addition to English). Please then answer the final question – *What is your intended career path?*

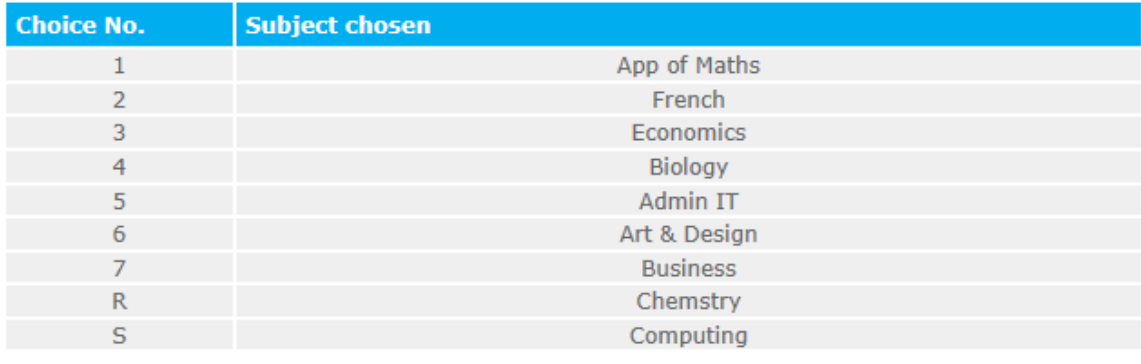

Please could you also answer this question: What is your intended career path?

Α

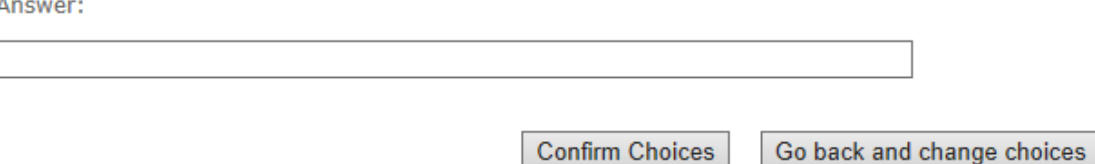

- **7)** If you are happy with your choices click **Confirm Choices.** Go back and change choices if you need to. When you click **Submit** the choices cannot be changed again via the website.
- **8)** When you have clicked **Submit y**our choices are now confirmed you must click on the first link to be able to send a copy home via email.

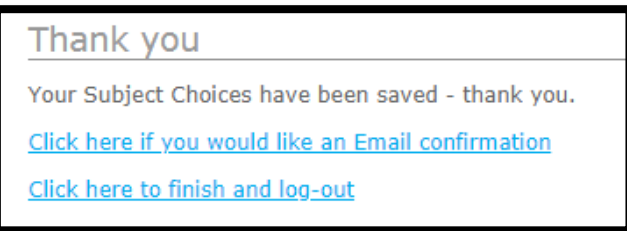

**9)** Enter a **parent's email address**. This will allow a copy of your choices to be sent to your parents (please check your junk mail if you do not get a confirmation).

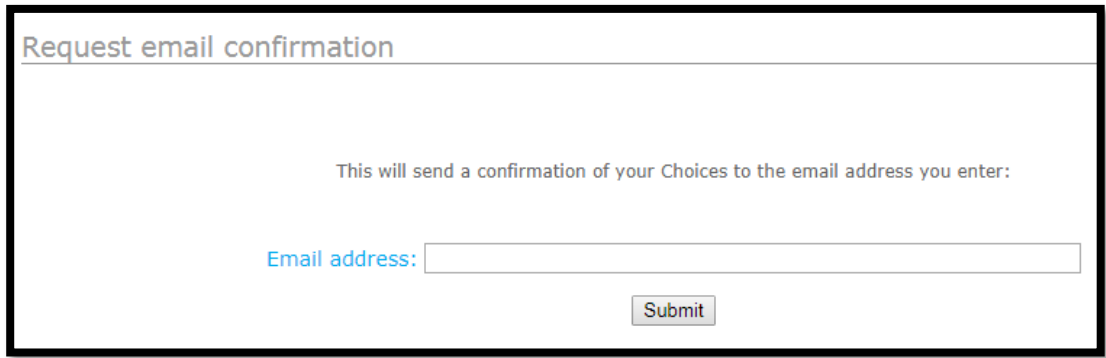

#### *POST-COURSING: What happens next?*

The course choice process allows increased personalisation and choice on the subjects they would like to study.

All the course choice data produced by your year group is then processed by the school to generate the best possible timetable **to accommodate the majority of choices made by all pupils**.

### **PLEASE NOTE:** AT THIS STAGE, THIS IS **NOT** A FINAL OR GUARANTEED SELECTION OF SUBJECTS.

We will try to ensure as many pupils as possible will get all of their first choices in S3. However, if your course choice is not possible, you will be informed and alternate options discussed with you. These include your reserve choice **(R)** and second reserve **(S)**, which you indicated during coursing).

You must ensure you have an email address for your parent(s). It is your responsibility to complete this part of the process. Please discuss this with your parents. Your parents will be emailed a copy of the final course choices that have been submitted as long as you follow instructions as shown on previous page.

The school will send messages to your parent or carer to advise them when the course choice process is open and when it will close.

You can log back into the system and change these once they have been submitted. If there are any issues with the choices made, you should contact your Pupil Support Leader and changes can be made by staff.

If you have any questions you can also email [coursechoice@boroughmuir.edin.sch.uk](mailto:coursechoice@boroughmuir.edin.sch.uk)